# **Drawing Shapes**

Photoshop provides a range of shapes that can be used with photos or in the creation of your own designs. These tools allow you to create web page buttons, borders for photos, company logos, artistic designs and so on.

## **Starting a Blank Document**

- 1 Load Photoshop or close the current file.
- 2 Display the FILE menu and select NEW.

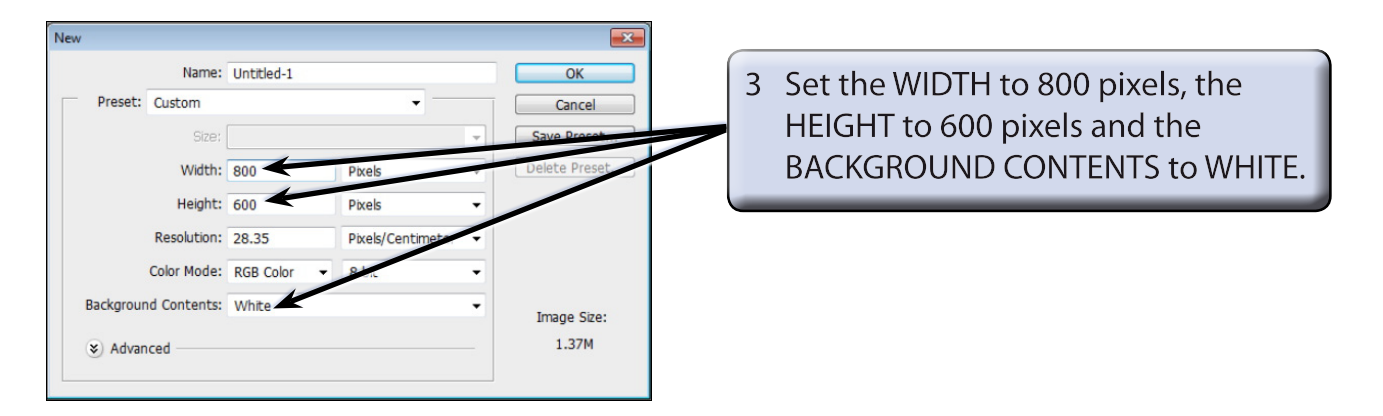

4 Select OK to start the document and set the zoom to FIT ON SCREEN.

### **Drawing Normal Shapes**

Photoshop provides the normal drawing shapes such as rectangles, ellipses, polygons and lines.

#### **A Drawing Rectangles**

1 The SHAPES TOOL is at the lower section of the TOOLS panel. It may contain a rectangle, ellipse, line or custom shape depending on which tool was used last.

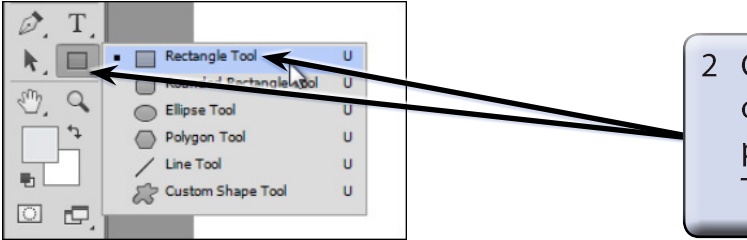

2 Click and hold the mouse button on the SHAPES TOOL in the TOOLS panel and select the RECTANGLE TOOL from the pop-up list of tools.

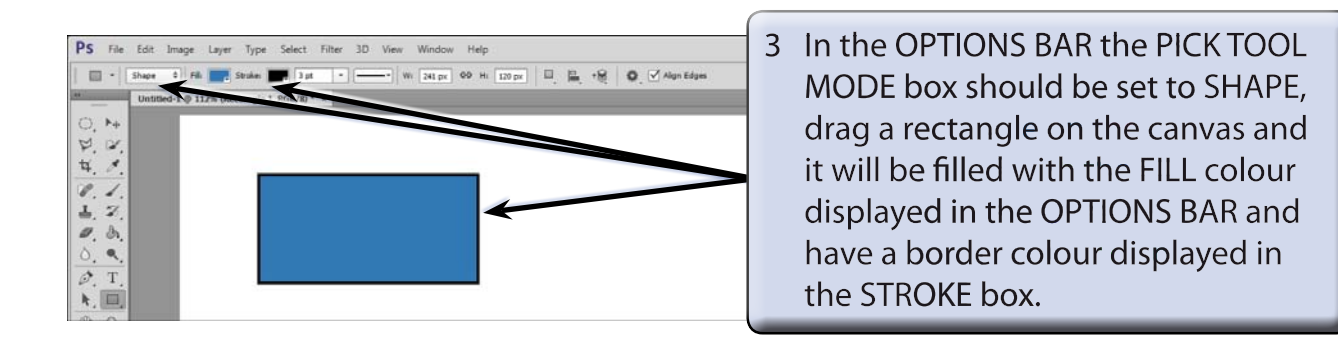

#### **NOTE: When the PICK TOOL MODE box is set to SHAPE a new layer is created each time a shape is drawn. The PATH and PIXELS options will be covered in later chapters.**

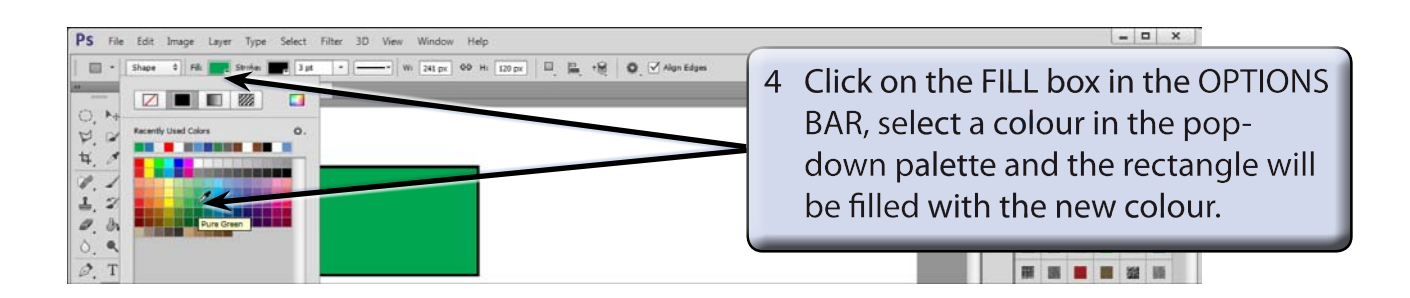

**NOTE: There are GRADIENT, PATTERN and COLOUR PICKER boxes at the top of the FILL palette that can be used to apply different types of fills. The NO COLOUR box at the top left removes the fill and makes the shape transparent.**

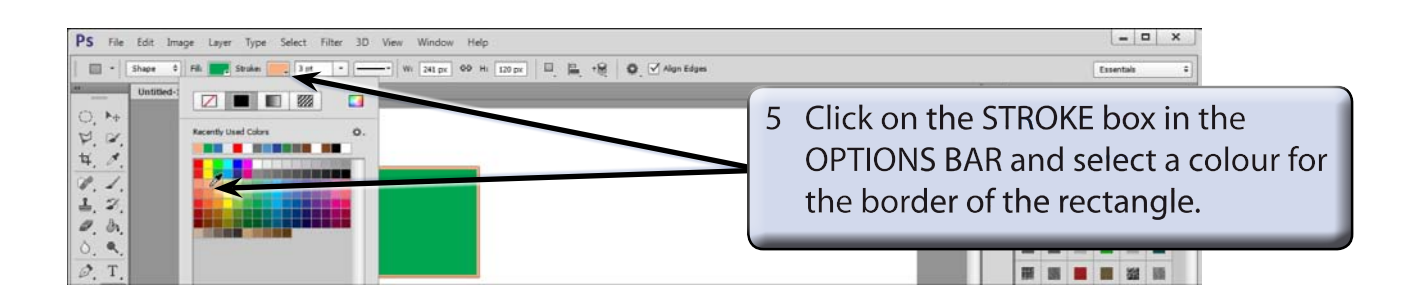

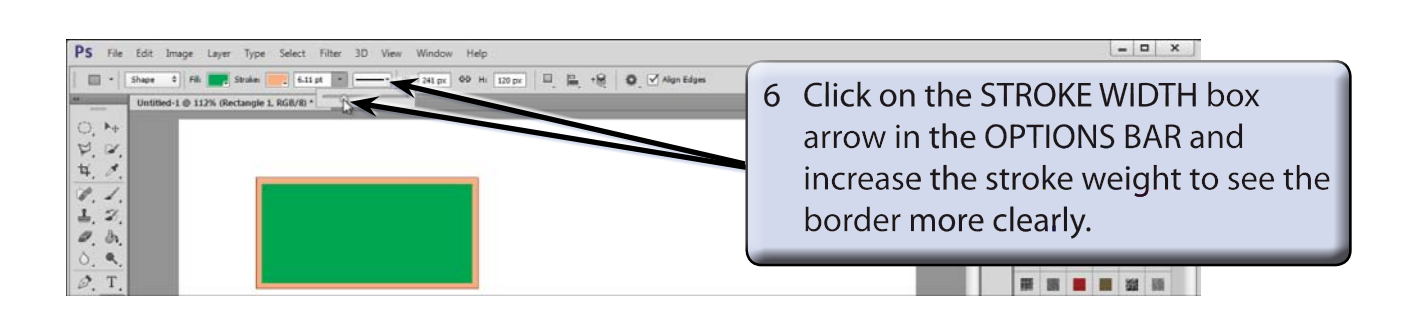

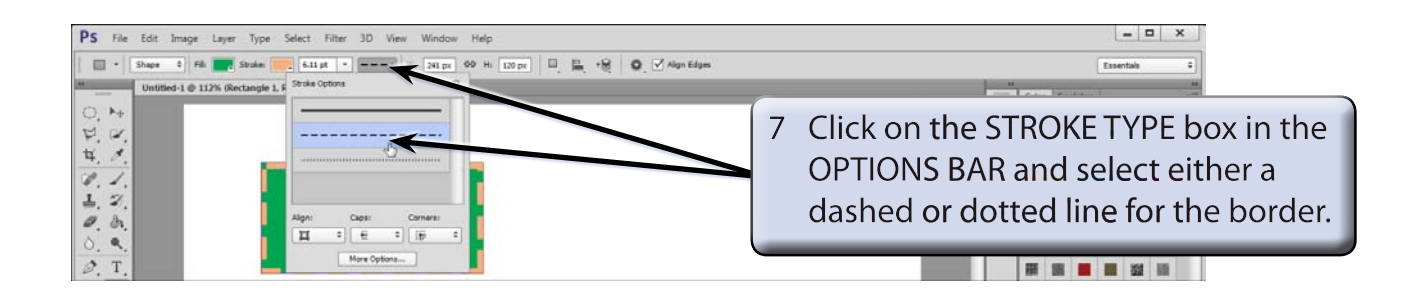

- **NOTE: i There are more options at the base of the STROKE TYPE palette that allow you to control the border appearance.** 
	- **ii The W and H boxes in the OPTIONS BAR allow you to accurately set the dimensions of the shape.**

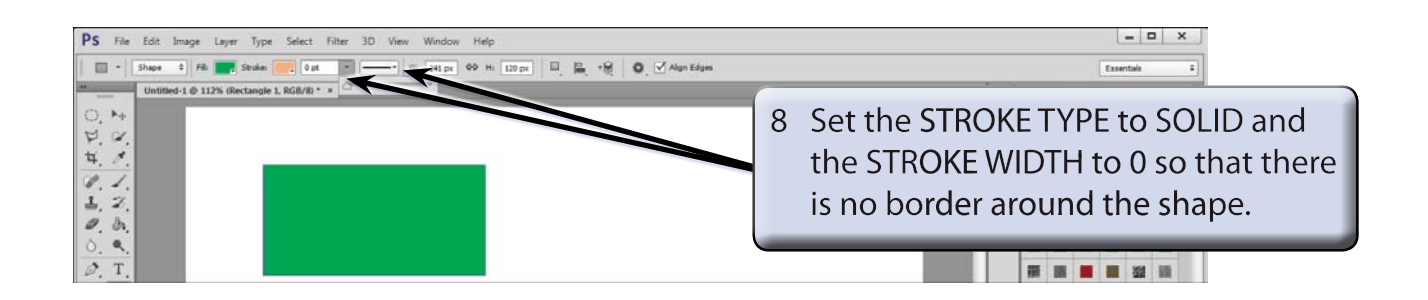

### **B Rectangle Styles**

There are numerous styles that can be applied to a shape.

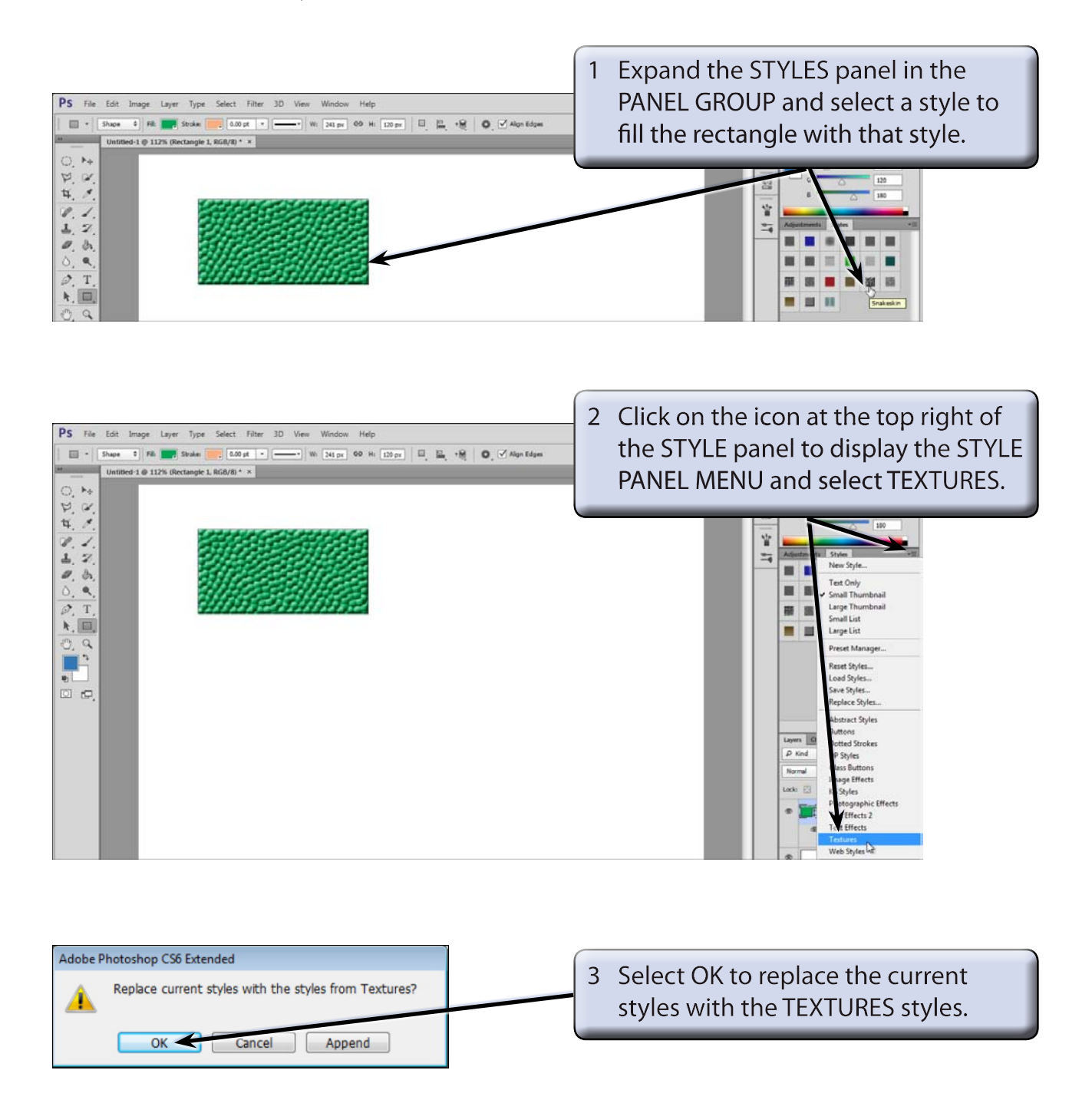